# **Практическая работа**

## **Тема: Основные понятия электронной таблицы**

**Цели работы:** научиться использовать электронные таблицы для автоматизации расчетов; закрепить приобретенные навыки по заполнению, форматированию и печати таблиц.

#### **I. Теоретическая часть**

Для представления данных в удобном виде используют таблицы. Класс программ, используемых, для обработки данных называется *электронными таблицами.*

На пересечении столбцов и строк образуются *ячейки* таблицы. Каждая ячейка имеет имя, составленное из имени столбца и номера строки: М23, А1, D8. Имя ячейки определяет ее *адрес в таблице*.

Одна из ячеек всегда является *текущей или активной* и выделяется *рамкой текущей ячейки.* Эта рамка в программе *Excel* играет роль курсора. Операции ввода и редактирования всегда производятся в активной ячейке. *Блоком (диапазоном)* таблицы называют любую прямоугольную область – B2:В5.

Ввод формулы всегда начинается с символа «=» (знака равенства), а заканчивается нажатием Enter. Адреса ячеек используются при записи формул, определяющих взаимосвязь между значениями, расположенными в разных ячейках.

В правом нижнем углу рамки текущей ячейки имеется черный квадратик — *маркер автозаполнения.* При наведении на него указатель мыши (он обычно имеет вид толстого белого креста) приобретает форму тонкого черного крестика. Перетаскивание маркера автозаполнения рассматривается как операция «размножения» содержимого ячейки в горизонтальном или вертикальном направлении.

Основное свойство электронной таблицы: **изменение числового значения в ячейке приводит к мгновенному пересчету формул, содержащих имя этой ячейки.**

### **II. Практическая часть**

**Постановка задачи:** Требуется построить таблицу, содержащую сведения о стоимости туристических путевок в разные страны мира. Необходимо указать стоимость в долларах и в рублях.

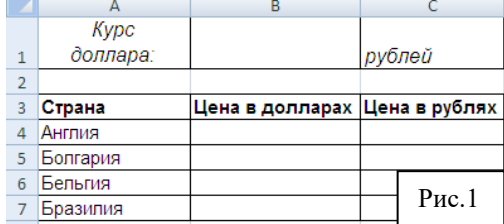

1.Открыть программу Microsoft Excel и сохранить файл в своей папке под именем **Практика в Excel.xlsx.** В левом нижнем углу на имени листа **Лист1**  сделайте щелчок ПКМ и выберете команду переименовать. Дайте вместо старого имени **Лист1** новое имя

П**Р1\_1.**

2. Введем исходные данные, согласно рис.1.

3. В ячейке В1 будет храниться размер курса доллара, выраженный в рублях. Формула в ячейке С4 вычисляет стоимость путевки в рублях путем умножения стоимости в долларах на курс доллара: =B4\*\$B\$1. Причем имена ячеек нужно не прописывать вручную с клавиатуры, а указывать при помощи ЛКМ. В ячейки С5, С6, С7 соответствующие формулы можно не вводить с клавиатуры, а использовать маркер автозаполнения для копирования формулы из ячейки С4 на диапазон ячеек С4:С7. В правом нижнем углу рамки текущей ячейки имеется черный квадратик - маркер автозаполнения. При наведении на него указатель мыши (он обычно имеет вид толстого белого креста) приобретает форму тонкого черного крестика.)

4. Получим исходные данные, согласно рис. 2.

5. Понаблюдайте за изменениями в основной таблице при смене данных во вспомогательной: в ячейку В1 введите 29,45.

6. При всех изменениях данных во

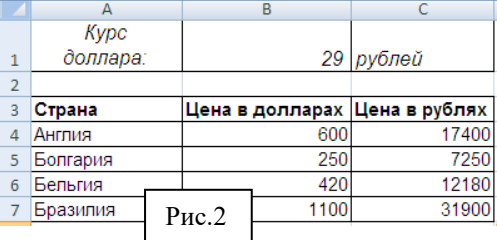

вспомогательной таблице в основной таблице пересчет производится автоматически.

7. Произведите сортировку данных в столбце С по убыванию.

#### III. После выполнения данной практической работы оформите отчет, ответив на следующие вопросы:

- Зарисовать окно программы и обозначить основные элементы окна.  $1)$
- $(2)$ Данные каких типов могут храниться в ячейке электронной таблицы?
- $3)$ Что такое «абсолютная адресация»? Приведите примеры.
- $4)$ Решите задачу. Для этого переименуйте Лист 2 в ПР1 2 в файле Практика в Excel.xlsx и введите исходные данные. Отправьте преподавателю файл Практика в Excel.xlsx.

#### Постановка задачи:

Построить таблицу расчета размера платы за электроэнергию в течение 12 месяцев по значениям показаний счетчика в конце каждого месяца, стоимости одного киловатт-часа энергии. Числовые данные выбрать самостоятельно.